# **Using SRM as Bidder/Vendor Quick Guide**

Version 1.0 January 2012

## **News**

Starting from January 2012 Linde Engineering will start with SAP SRM being the platform for our business partners to collaborate and cooperate in procurement processes.

### **Purpose of SRM**

SAP SRM supports all partners in electronic exchange of data e.g. Questionnaires, Inquiries, Bidding, Purchase order handling and Order confirmation.

### **Installation and preparation**

User only need an internet browser, the URL for Linde Engineering SRM, a user name and a password Welcome123 which is to be changed immediately after first logon in SRM.

### **SRM logon**

The URL for Linde Engineering SRM is Please save the address in your favorites.

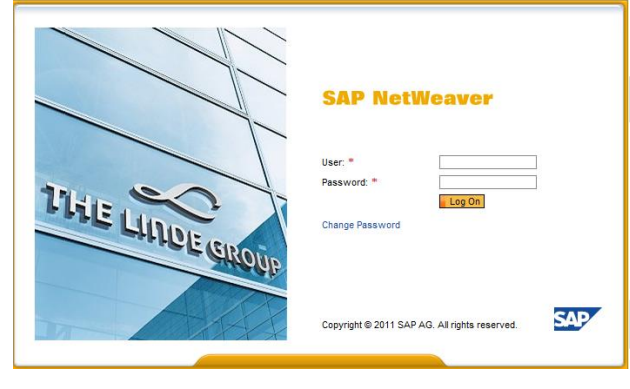

Depending upon your rights a similar screen as follows will appear:

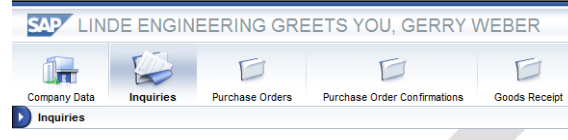

Click on Inquiries for quoting or Purchase Orders for downloading and/or confirming our purchasing orders. Wait a minute while the system refreshes. A list of inquiries and/or orders will appear, you will see the status of it in the column "response status". By default you will see the newest ones on

top. By clicking left the column will be sorted.<br>
EVE LINDE ENGINEERING WELCOME ABC WONG

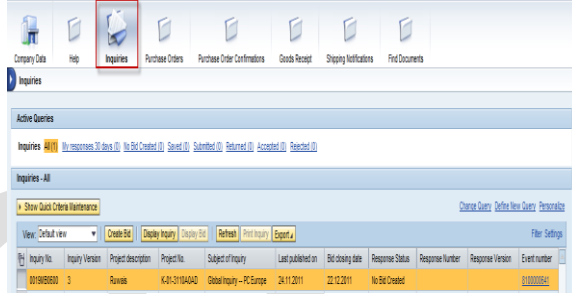

Normally you like to know which new inquiries are to be done. Via Quick Criteria Maint. or Filter, Select Response Status = No Bid Created.

Click **Display Inquiry** to view Linde's inquiry.

*Inquiry Header data* is always displayed via RFx Information Tab:

#### Display Inquiry: 0012KR0030

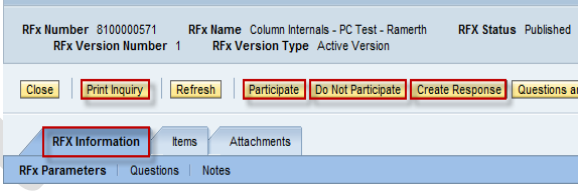

To indicate your intent of participation:

Click Participate <sub>Or</sub> Do Not Participate

Click **Print Inquiry** for terms and conditions, options and all other important info.

*Inquiry Details.* you will see by clicking on Items Tab or Attachments Tab:

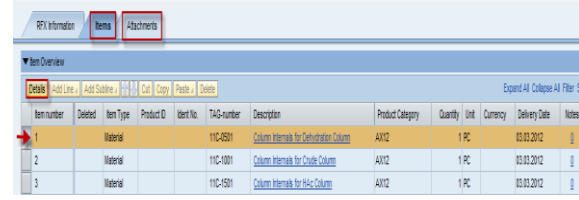

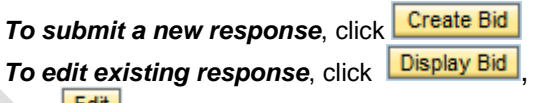

click **Edit** 

Columns for unit prices and delivery time in weeks are editable. Either you edit manually, or you can

click on **Export** Excel will be opened with all items, there you can edit all input-capable fields.

After finalizing, click **Import** . Choose the file and upload.

In Attachments Tab, you should upload document files in the folders such as Commercial offer or Technical offer :

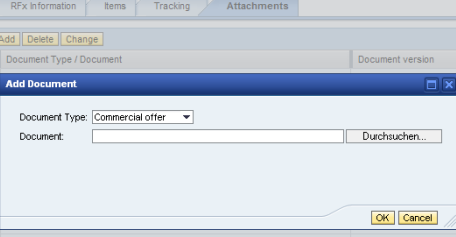